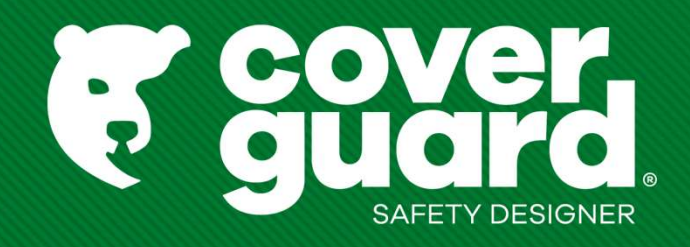

### Manuale d'uso Wanuale d'uso

### **Trovare un articolo<br>
Trovare un articolo<br>
1- Non conoscete l'articolo<br>
1- Trovate l'articolo giusto con il selettore di prodotti (per Trovare un articolo<br>1- Non conoscete l'articolo<br>1- Trovate l'articolo giusto con il selettore di prodot<br>Trouvez votre gant Equipements de protection individuelle (cover** - Trovate l'articolo giusto con il selettore di prodotti (per scarpe e guanti)

Trouvez votre gant Equipements de protection individuelle (coverguard-safety.com)

Trouvez votre chaussure de sécurité Equipements de protection individuelle (coverguard-safety.com)

**Frovare un articolo**<br> **Example 12- Abon conoscete l'articolo**<br> **Example 12- Abon conoscete l'articolo giusto con il selettore di prodotti (per sc<br>
<u>Trouvez votre gant Equipements de protection individuelle</u><br>
<b>2- Conoscete** -> Cercare per codice modello nella barra di ricerca, lasciando visibile il suggerimento

-> Cercare il codice esatto dell'articolo e premere «invia": il codice del modello viene suggerito automaticamente

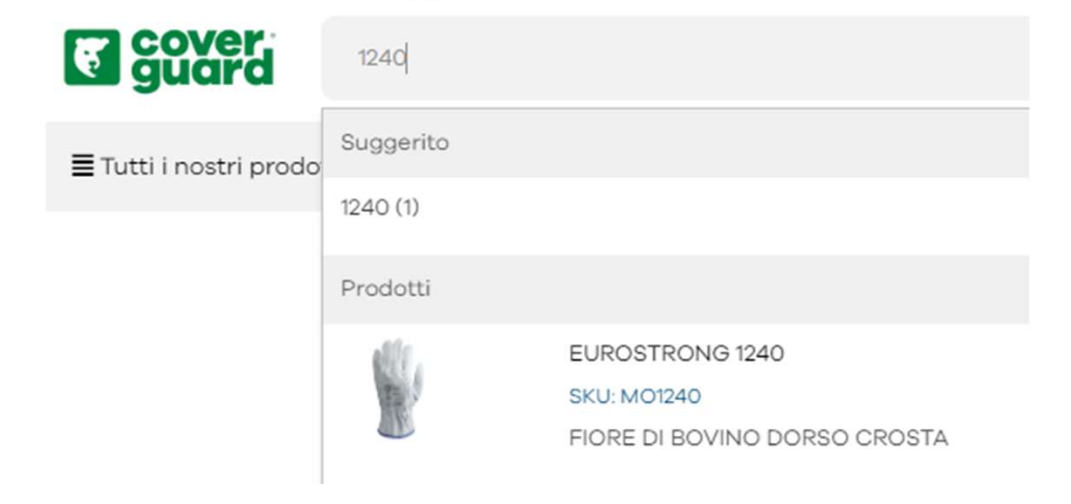

### **RISULTATI DI RICERCA PER: '1239'**

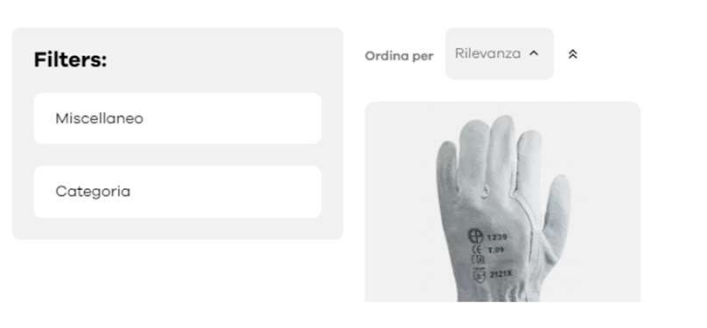

# Effettuare un ordine<br>3 possibilità:<br>3 possibilità:

3 possibilità:

- 
- Effettuare un ordine<br>
1 Per un'aggiunta rapida al cestino:<br>
1 Per un'aggiunta rapida al cestino:<br>
 Fare clic su "Il mio menu Coverguard" -> aggiungere SKU<br>- Modificare la quantità desiderata ||||||||||||||||||||||||||
- Modificare la quantità desiderata cARRELLO VELOCE
- Fare clic su Aggiungi al carrello

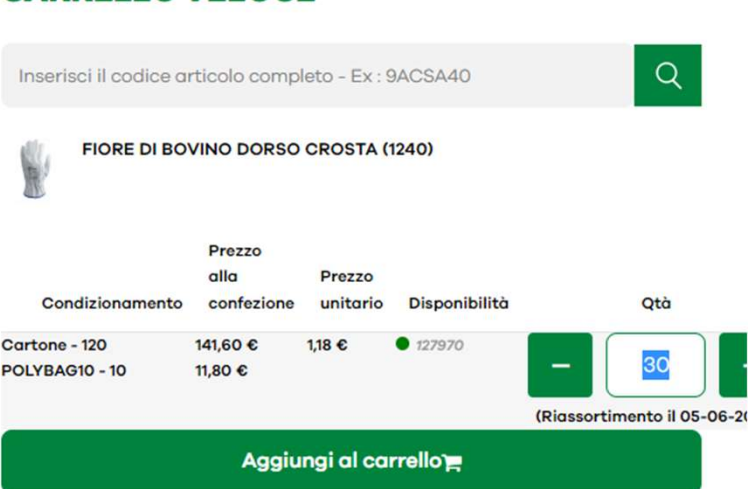

Nota bene: l'acquisto espresso richiede precise informazioni di riferimento sul prodotto, non c'è alcun suggerimento. È necessario inserire il riferimento completo del prodotto.

- Effettuare un ordine
- 2 Per selezionare diverse taglie dello stesso prodotto: Nella barra di ricerca, digitate il vostro codice articolo
- Modificare la quantità in base alle taglie desiderate
- Aggiungi al carrello

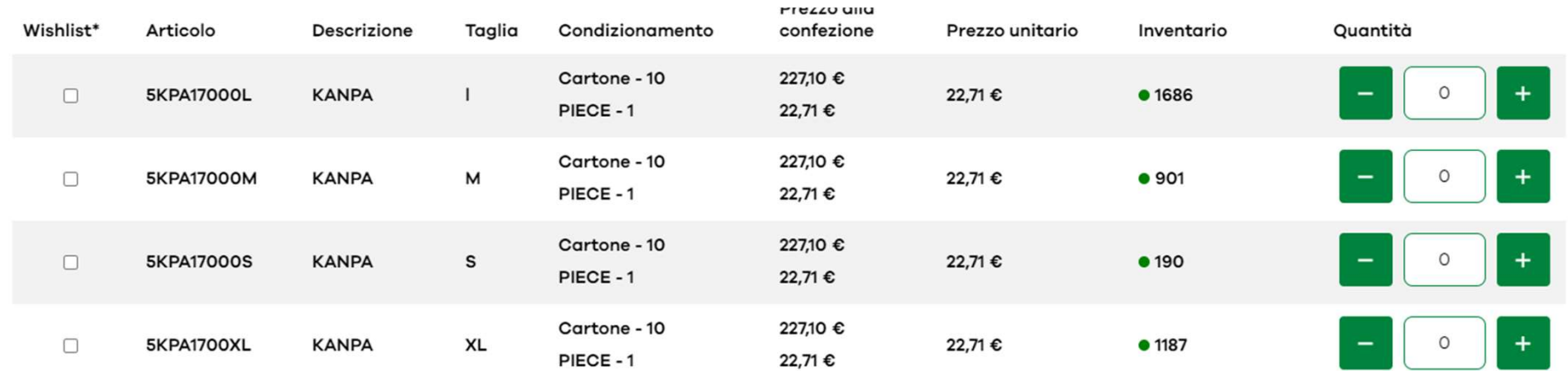

# Effettuare un ordine<br>3 - Per importare un ordine 1/2

- 
- Effettuare un ordine<br>
3 Per importare un ordine 1/2<br>
3 Fare clic su "Il mio menu Coverguard" -> importare il<br>
5 Fare clic su "clicco qui" nor coorisore il filo Evocl - Fare clic su "Il mio menu Coverguard" -> importare il file **CARICA IL TUO FILE**
- Fare clic su "clicca qui" per scaricare il file Excel
- Compilare il file Excel con gli articoli e le quantità desiderate. Compressionare il tutorial che ti giuterà ad elaborare il tuo file (sezione "Servizio Clienti"/"Domande frequenti") Quindi salvare il file
- Fare clic su "Importa un file" e selezionare il file Excel salvato
- Fare clic su «Inizia a caricare i dati"

Carica direttamente gli articoli e le quantità da ordinare.

- · Per ottenere la tabella del file da caricare, clicca qui,
- 

### Carica il tuo file

Il file csy deve includere una colonna "codice" e una "ata"

### Inizia a caricare i dati

# Effettuare un ordine

3 - Importare un ordine 2/2 Alcuni articoli hanno un requisito minimo di imballaggio. Il file di importazione arrotonderà automaticamente al minimo.

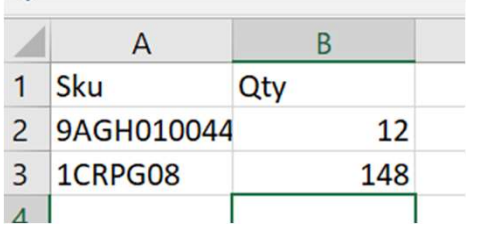

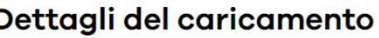

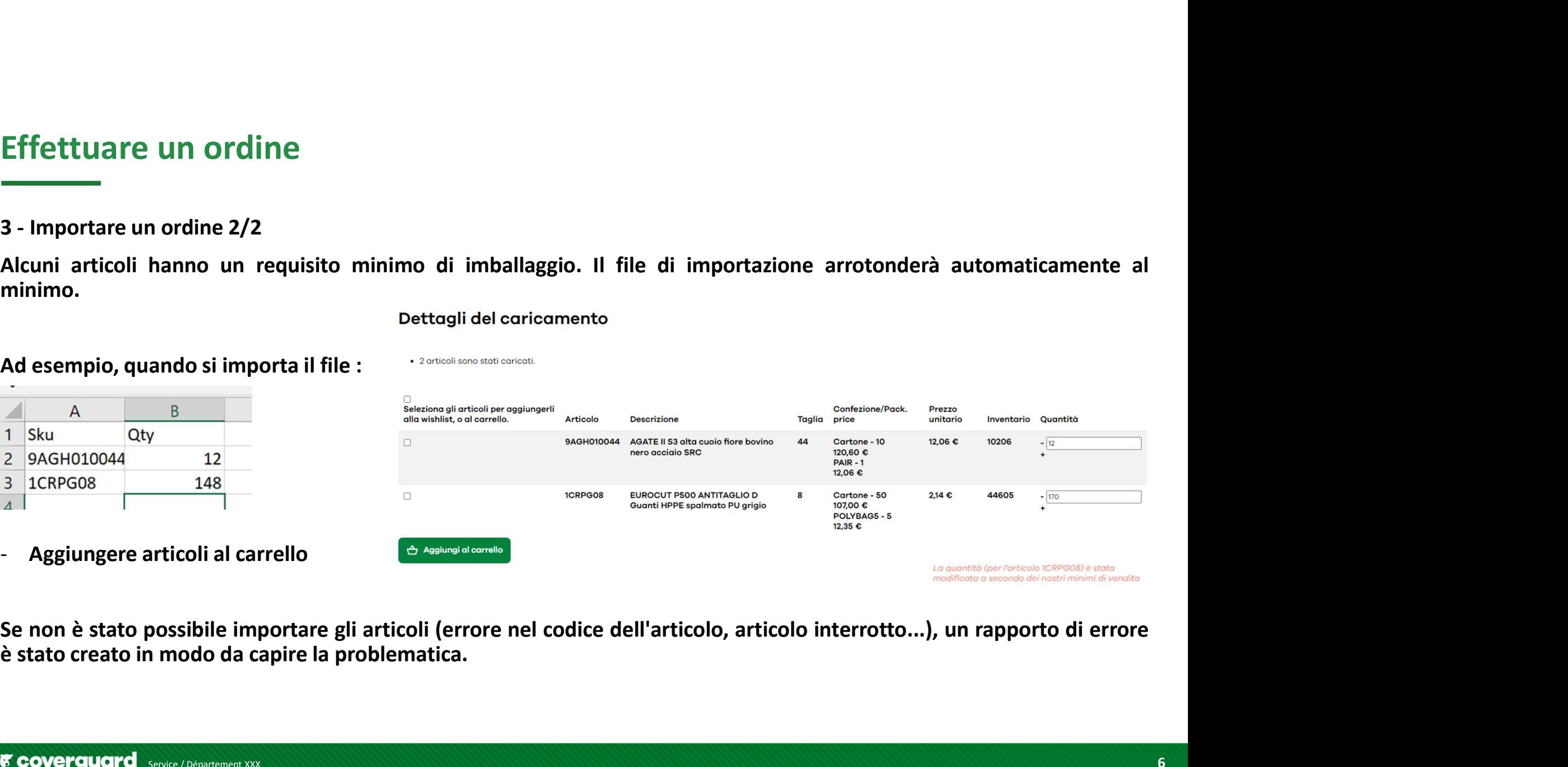

# Convalidare il carrello<br>
Convalidare il carrello<br>
Cliccate sul vostro carrello in alto a destra<br>
Cliccare su "aggiorna il tuo carrello" e cliccare su ordinare

- Cliccate sul vostro carrello in alto a destra

**CARRELLO** 

- Cliccare su "aggiorna il tuo carrello" e cliccare su ordinare

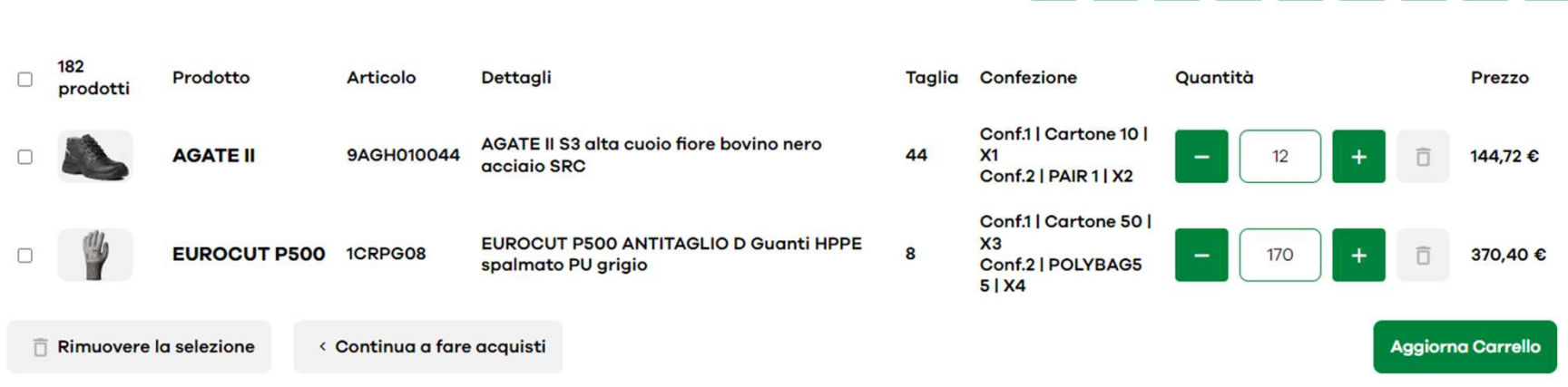

- Cliccare su "spedisci qui" e selezionare l'indirizzo di consegna desiderato.
- Una sintesi dell'ordine compare

 $\frac{1}{2}$  // // // //

Lascia un commento

ascia un commento<br>- È possibile lasciare un commento che verrà trasmesso al reparto gestione degli ordini.<br>Qualsiasi commento comporterà l'elaborazione manuale dell'ordine e potenzialmente un tempo aggiuntivo per la<br>prepar Qualsiasi commento comporterà l'elaborazione manuale dell'ordine e potenzialmente un tempo aggiuntivo per la **ascia un commento<br>
Francia de la partenza.**<br>
Possibile lasciare un commento che verrà trasmesso al reparto <sub>{</sub><br>
Qualsiasi commento comporterà l'elaborazione manuale dell'ordine<br>
preparazione e la partenza.<br>
Lascia un comm

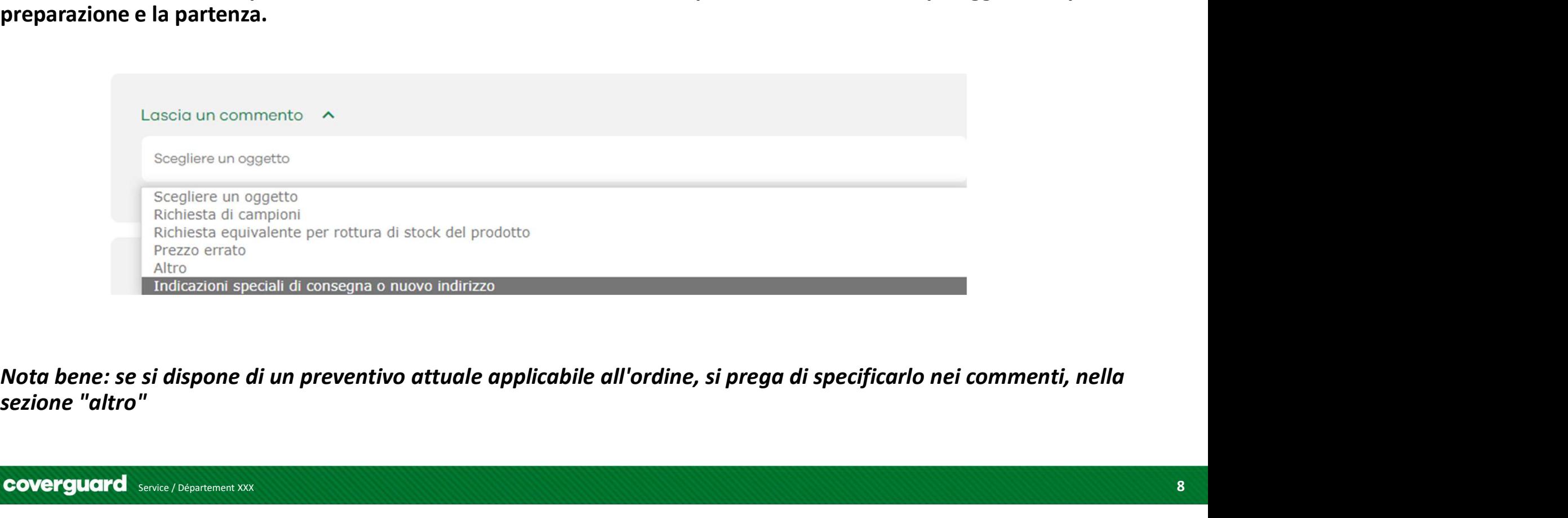

# Inserire il riferimento dell'ordine

- Proseguendo con l'ordine, è necessario inserire il numero d'ordine

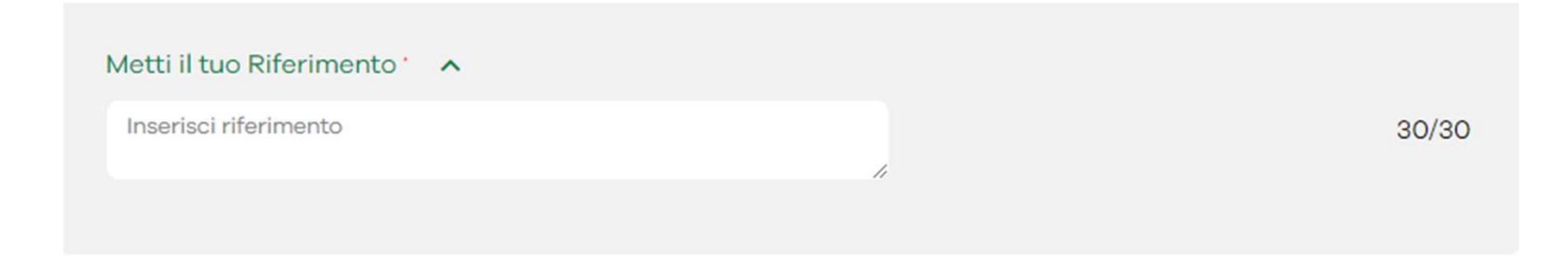

Attenzione: questo passaggio è bloccante, senza il numero d'ordine non è possibile convalidare il carrello

### Controllare la disponibilità di un prodotto

- Andare alla pagina del prodotto dalla barra di ricerca

In fondo alla pagina, la griglia indica le confezioni e i relativi prezzi.

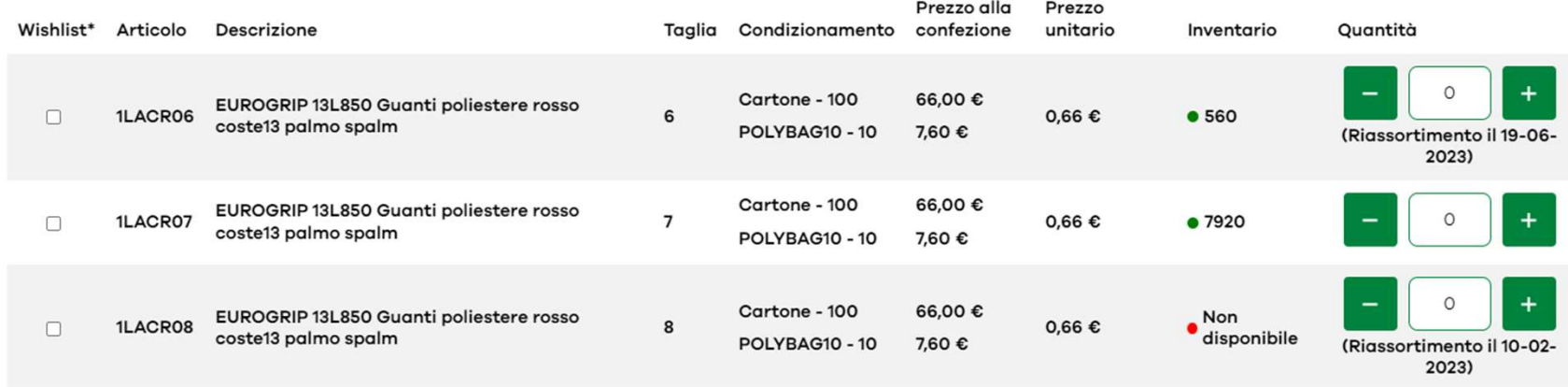

Es: l'articolo 1LACR08 non è disponibile, il prossimo arrivo è previsto per il 10/02/2022.

E le altre dimensioni sono disponibili immediatamente.

### Conoscere la disponibilità di un prodotto

### - L'esempio precedente mostra che il prossimo arrivo è previsto per il 10/02/2022

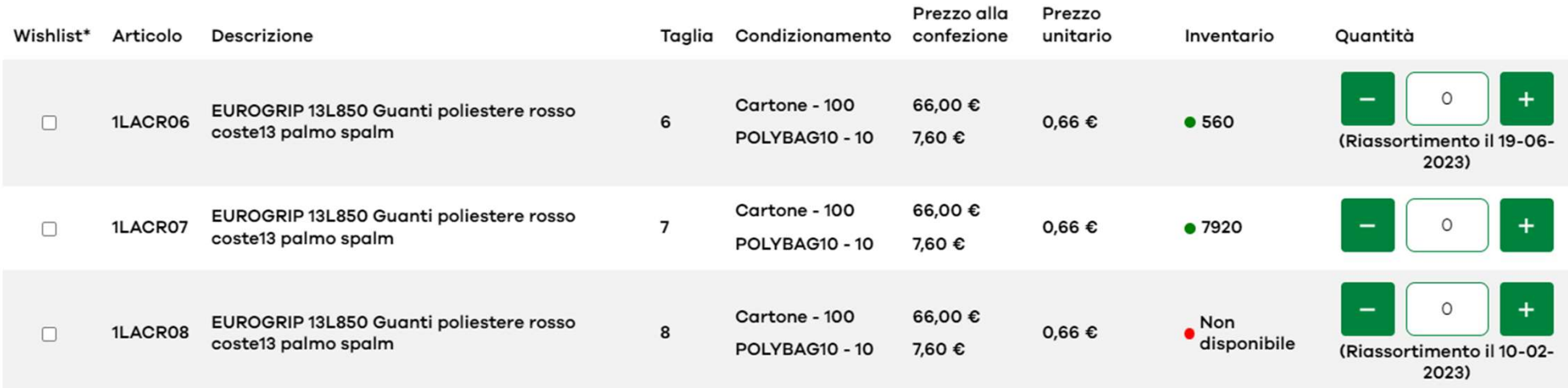

Attenzione: questa data non tiene conto del portafoglio ordini dei clienti, in caso di carenza di alcuni articoli, la data può essere spostata.

È valida solo la conferma d'ordine inviata dall'ufficio vendite competente.

- Tracciamento della consegna - Cliccare su "Il mio menu Coverguard" e cliccare su "Il mio account".
- Cliccare su "I miei ordini
- Nella colonna "Tracciamento" è possibile tracciare un ordine
- Cliccare su "Traccia la mia consegna

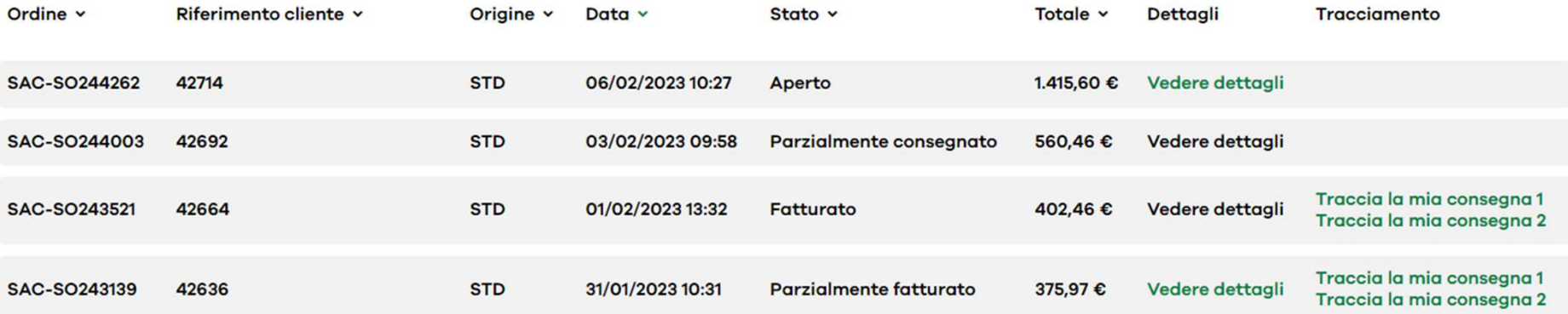

# Scaricare una fattura

- Cliccare su "Il mio menu Coverguard" e cliccare su "Il mio account".
- Cliccate su "I miei ordini
- Fare clic sulla colonna "visualizza dettagli
- In fondo è possibile scaricare la fattura

### **LE MIE FATTURE**

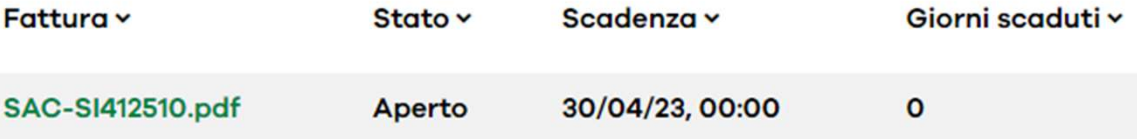

### Scarica la documentazione tecnica (scheda tecnica, certificato di conformità)

- Fiches techniques Equipements de protection individuelle (coverguard-safety.com)
- Nella barra di ricerca digitate il codice dell'articolo
- Selezionare la scheda tecnica, la foto o la dichiarazione di conformità

Home > Schede tecniche

Cerca schede tecniche - Si prega di compilare le prime lettere dell'articolo o del modello di seguito:

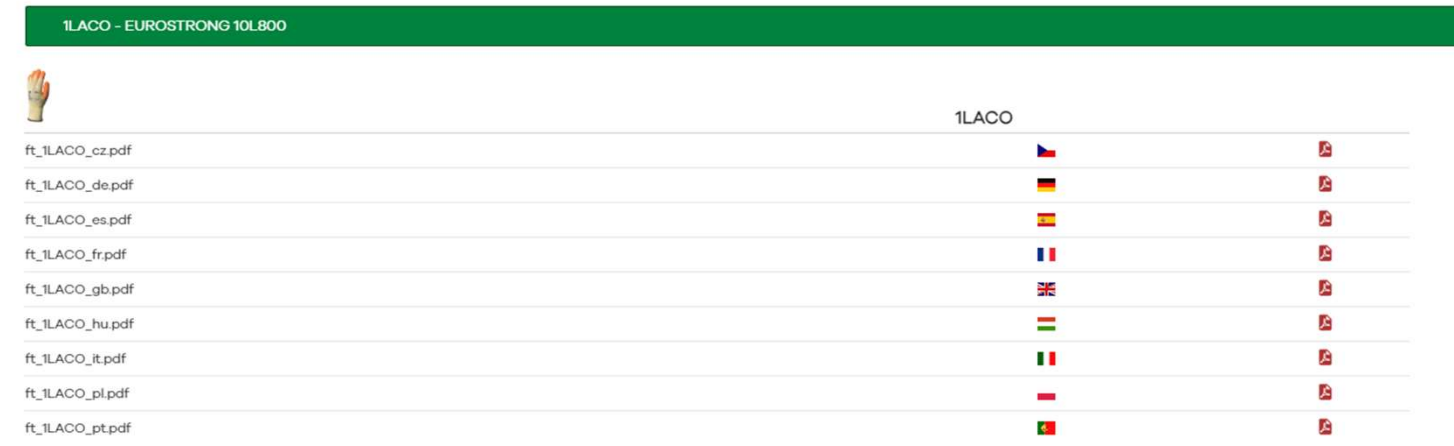

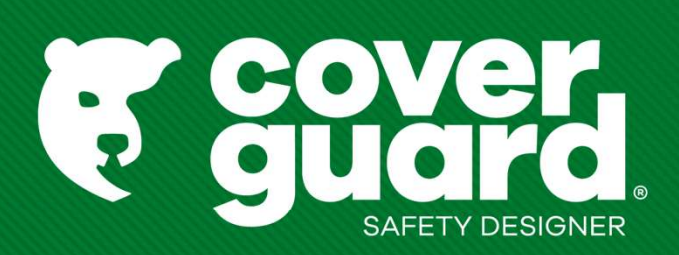

coverguard-safety.com